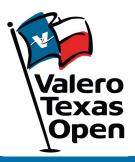

# 2024 Ticketmaster ACCOUNT MANAGER GUIDE

#### **Account Manager on Computer or Mobile Device**

- To begin, visit: am.ticketmaster.com/ValeroTexasOpen
- Select the "Manage Tickets" button on the left side of your screen and log in to view your ticket inventory.

\*On your mobile device select the side bar at the top left corner of the page, then select "Manage Tickets"

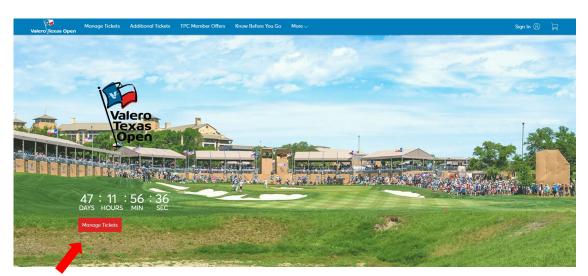

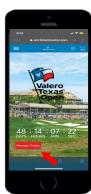

 From here you will have the ability to transfer tickets, and parking within the individual days/ events, or you can bulk transfer tickets across multiple days.

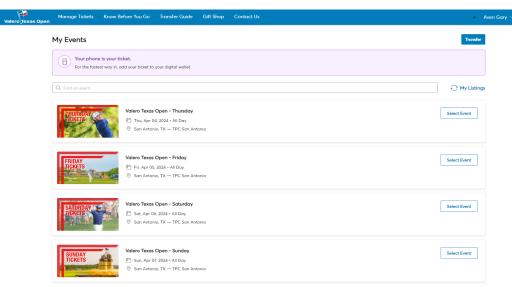

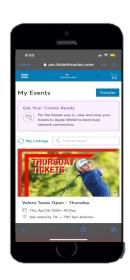

#### **Individual Day Transfers**

- To transfer tickets/parking for an individual day, click on the day you would like to transfer from.
- Once on the individual day's page, select "Transfer"

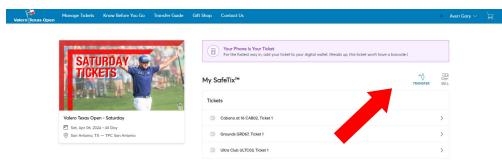

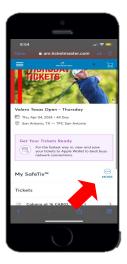

• Select the box(s) corresponding to the ticket numbers you would like to transfer, then select "Transfer".

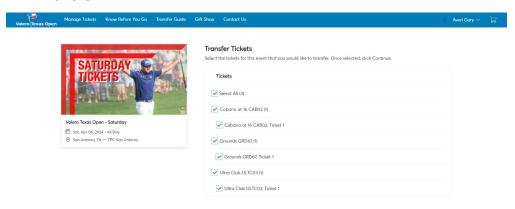

Volero Texas Open - Thursday

Thus, Agrid 2, 2024 - All Day

Son Arterion X - The Son Anterio

Transfer Tickets

Select the tickets for this event that you would like to transfer. Once selected, click Continue.

Tickets

Select All (4)

Cabarna at 16 CABO2 (1)

Cobarna at 16 CABO2 (1)

• Enter the recipient's First Name, Last Name, and Email Address and select "Transfer".

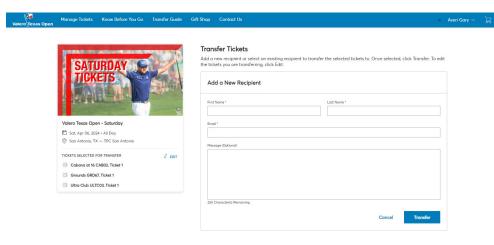

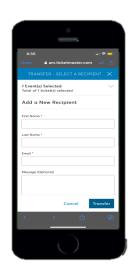

#### **Bulk Management Transfers**

- To bulk transfer tickets, select the "Transfer" button on the Manage Tickets page.
- Select "Select All" to bulk transfer tickets across all available events, or select the individual days you wish to transfer, and click "Next".

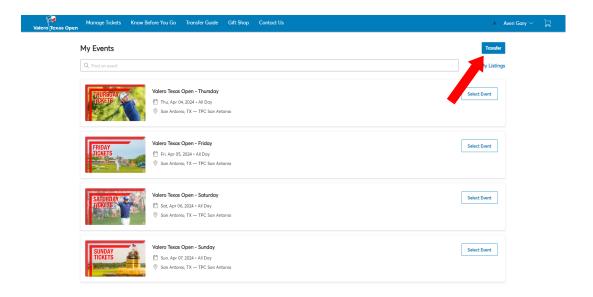

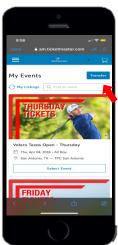

• In the pop up asking to transfer same seats across events, select "No".

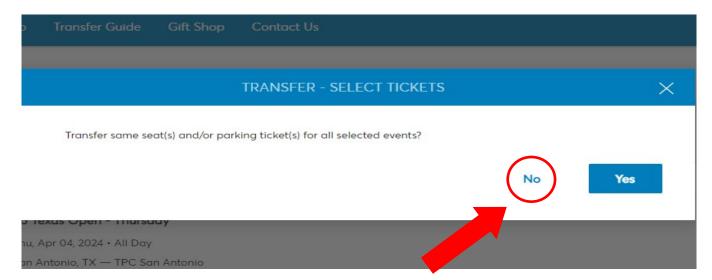

#### **Bulk Management Transfers**

• In the next pop up choose "Select All", or within each event select the boxes next to the tickets you wish to transfer, then click "Next".

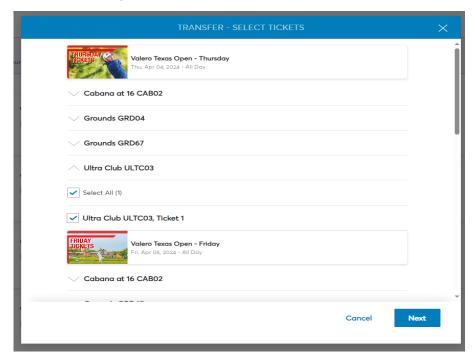

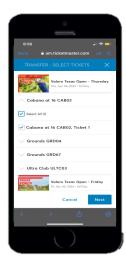

• Enter the recipient's First Name, Last Name, and Email Address then select "Transfer".

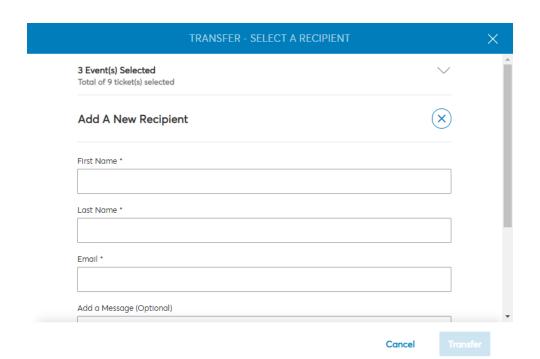

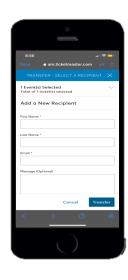

### **Saving Tickets to Apple Wallet**

- To save tickets in you mobile wallet start by going to am.ticketmaster.com/ValeroTexasOpen
- Select "Manage Tickets"

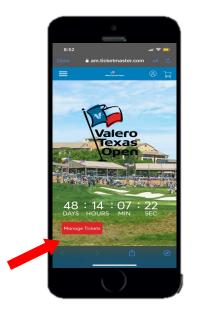

Select the event/day you wish to add to you mobile wallet.

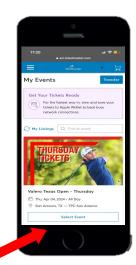

• Select the tickets you wish to add to your Mobile Wallet. (You will have to add tickets to wallet one at a time.)

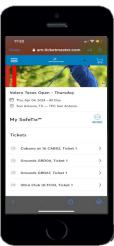

## **Saving Tickets to Apple Wallet**

• After choosing the selected ticket, click "Add to Apple Wallet"

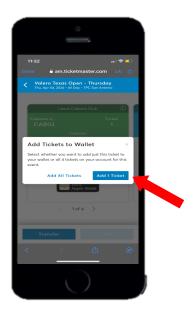

You will be re-directed to you mobile wallet where you will select "Add"

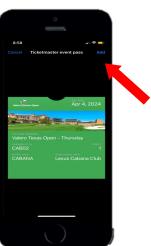

Tickets are ready to be used when you see "Hold Near Reader"

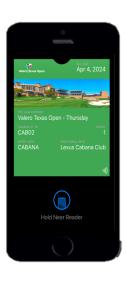